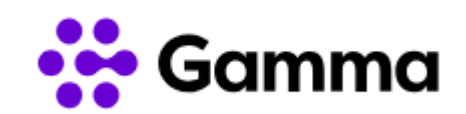

# OpenScape Business V3

How to: Konfiguration Gamma NGN (DE)

# **Über dieses Dokument**

Diese Anleitung beschreibt exemplarisch die Einrichtung des SIP-Trunks *Gamma NGN (DE)* als ITSP-Anschluss an der OpenScape Business.

Aktuelle technische Details sowie die Leistungsbeschreibung befinden sich unter: [https://www.gammacommunications.de/fileadmin/user\\_upload/hfo-telecom/produkte/ngn/ngn](https://www.gammacommunications.de/fileadmin/user_upload/hfo-telecom/produkte/ngn/ngn-leistungsbeschreibung.pdf)[leistungsbeschreibung.pdf](https://www.gammacommunications.de/fileadmin/user_upload/hfo-telecom/produkte/ngn/ngn-leistungsbeschreibung.pdf)

**Hinweis**: Die Basis für dieses Dokument ist die zum gegenwärtigen Zeitpunkt aktuelle OpenScape Business *V3R3*. Da die OpenScape Business ständig weiterentwickelt wird, können sich künftig Eingabemasken und Oberflächen als auch die Anforderungen ändern. Die hier beschriebenen Einstellungen und Eingaben gelten dann sinngemäß.

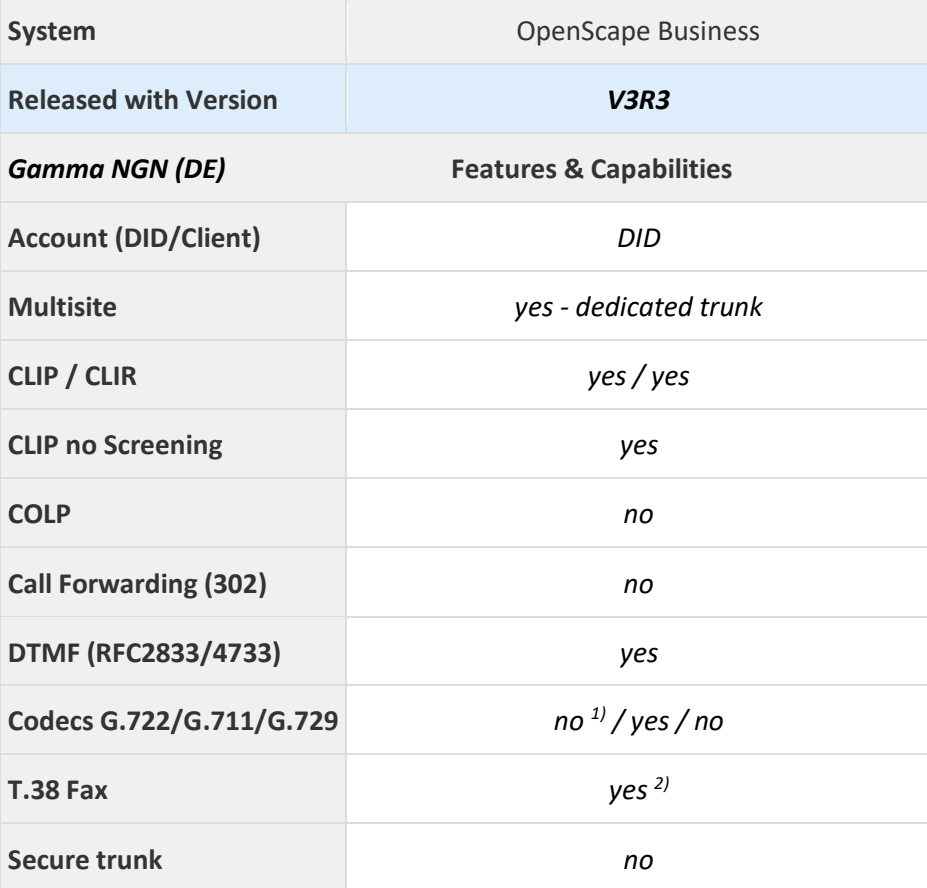

#### **Anmerkungen:**

- 1) Die Nutzung von G.722 ist für die OpenScape Business nicht freigegeben.
- 2) Die Möglichkeit T.38-Faxe zu senden bzw. zu empfangen ist ab OpenScape Business V3R3.1 freigegeben und hängt von den Eigenschaften der Gegenstelle ab.

# **Inhaltsverzeichnis**

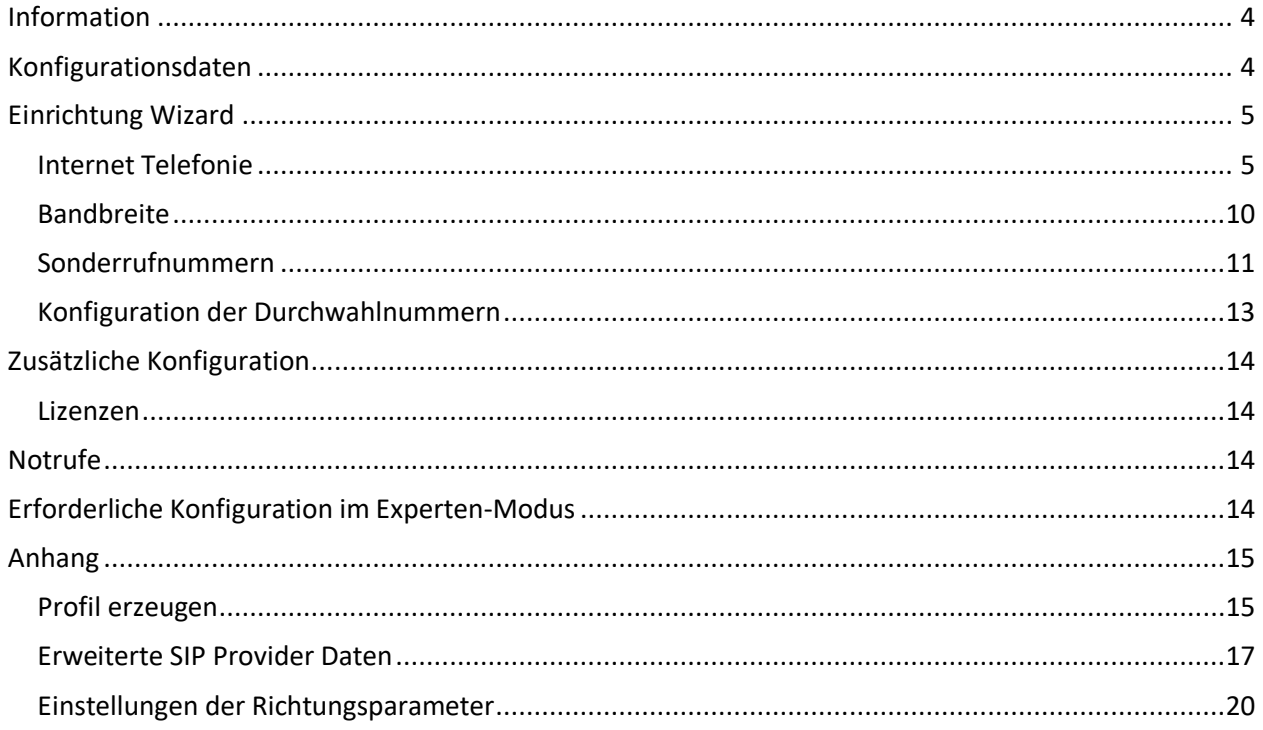

# **Table of History**

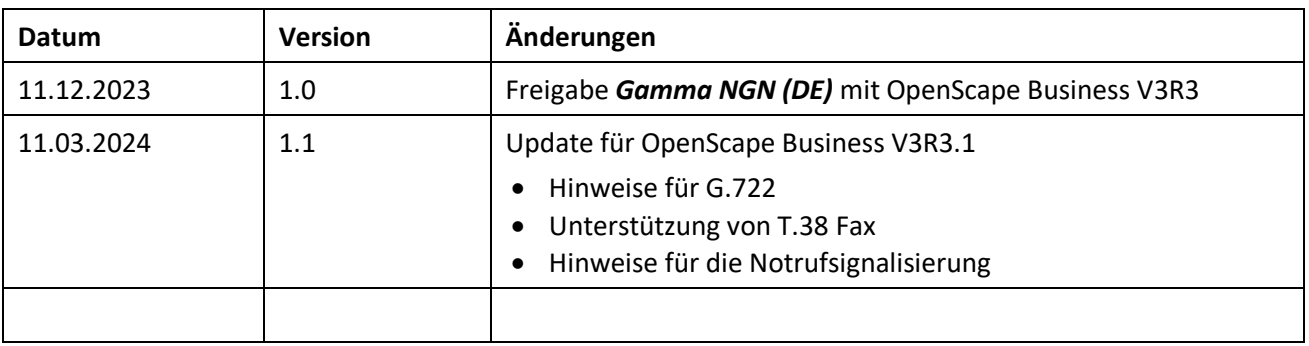

### <span id="page-3-0"></span>**Information**

Der *Gamma NGN (DE)* SIP-Trunk wird erstmalig mit OpenScape Business V3R3 freigegeben. Die notwendigen Profileinstellungen entnehmen Sie bitte dem Anhang.

### <span id="page-3-1"></span>**Konfigurationsdaten**

Die Konfigurationsdaten, die zum Einrichten des SIP-Trunks erforderlich sind, stellt *Gamma Communications GmbH* per Brief zur Verfügung.

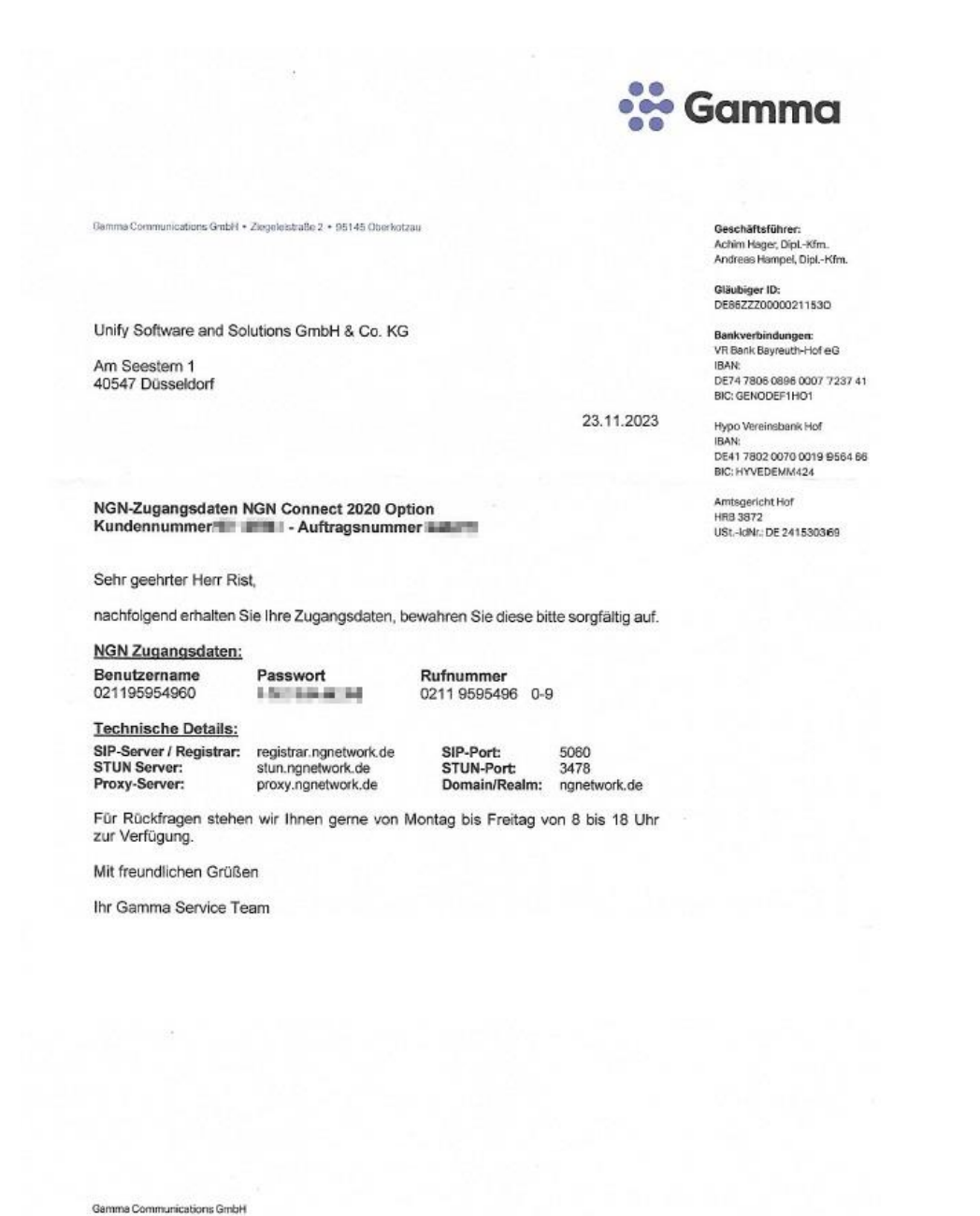

service@gammacommunications.de

www.ga

macommunications.de

T: +49 9286 9404-100

F: +49 9286 9404-123

Ziegeleistraße 2

95145 Oberkotzau

# <span id="page-4-0"></span>**Einrichtung Wizard**

# <span id="page-4-1"></span>**Internet Telefonie**

#### Öffnen Sie "Zentrale Telefonie – Internet Telefonie"

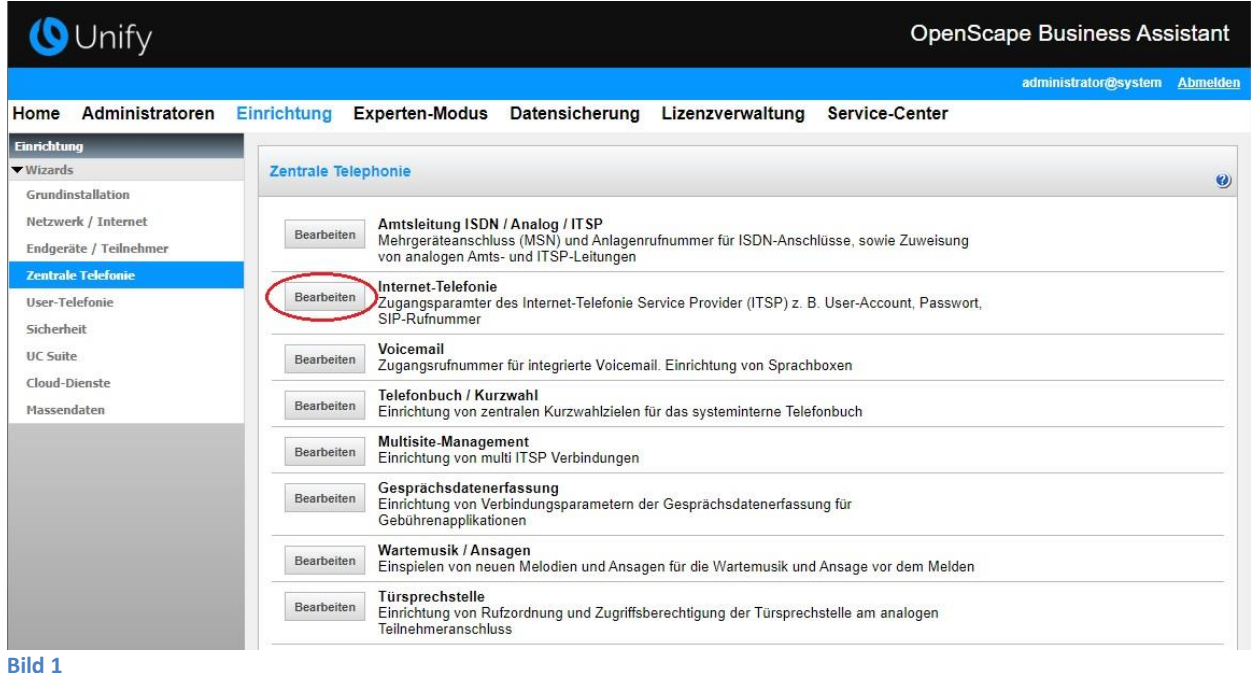

Auf der ersten Seite werden die "Standortdaten" eingegeben. Die flexibelste Art der Konfiguration erreichen Sie mit der Eingabe der Ländervorwahl (ohne Präfix oder "+").

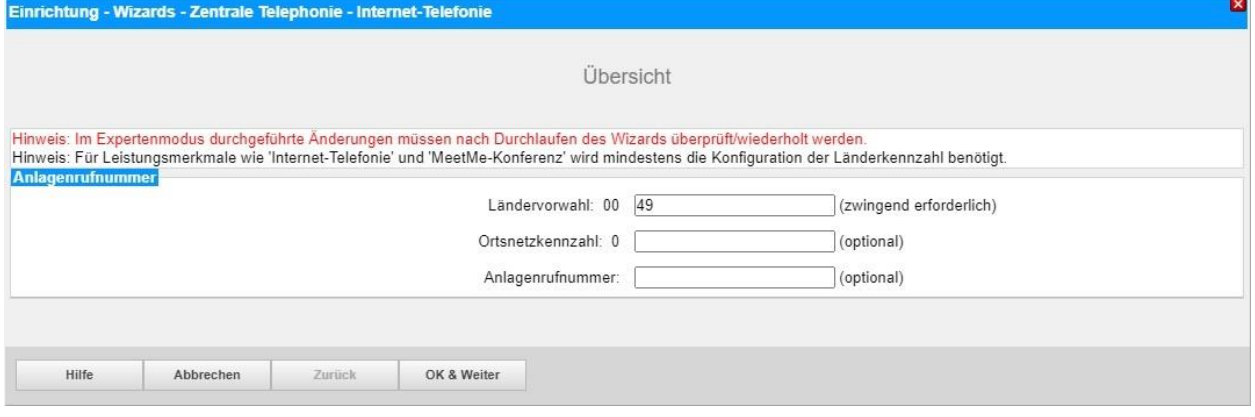

**Bild 2**

Klicken Sie [OK & Weiter]

Provider-Konfiguration und -Aktivierung für Internet-Telefonie

- Keine Telefonie über Internet: -> deaktivieren
- Länderspezifische Ansicht: *Deutschland* und *Gamma NGN (DE)* auswählen.

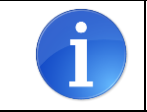

Solange das Profil *Gamma NGN (DE)* noch nicht verfügbar ist, erstellen Sie bitte zunächst ein privates Profil *G-NGN* gemäß Anhang.

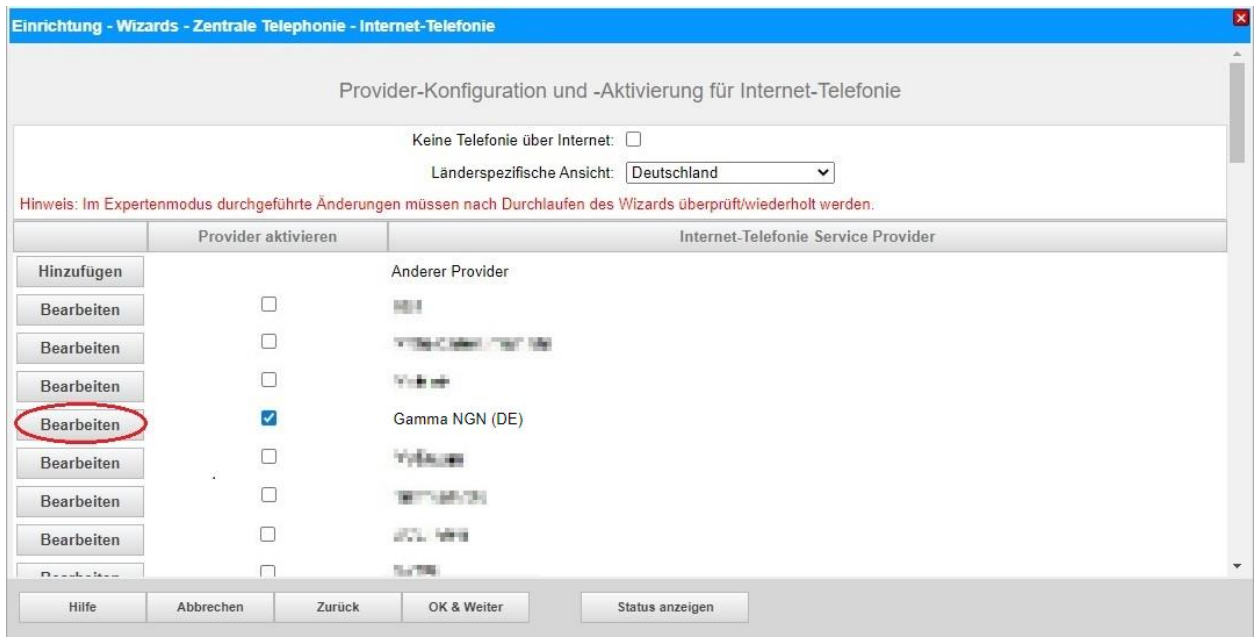

#### **Bild 3**

Provider aktivieren und auf [Bearbeiten] klicken.

Auf der nächsten Seite werden die Serverdaten angezeigt. Folgende Daten werden von *Gamma Communications GmbH* zur Verfügung gestellt (s. Brief Zugangsdaten):

- **Domain/Realm**
- **SIP Server / Registrar**
- **Provider Server**
- **STUN Server**

Diese Daten sind bereits vorbelegt und es sind keine Änderungen erforderlich.

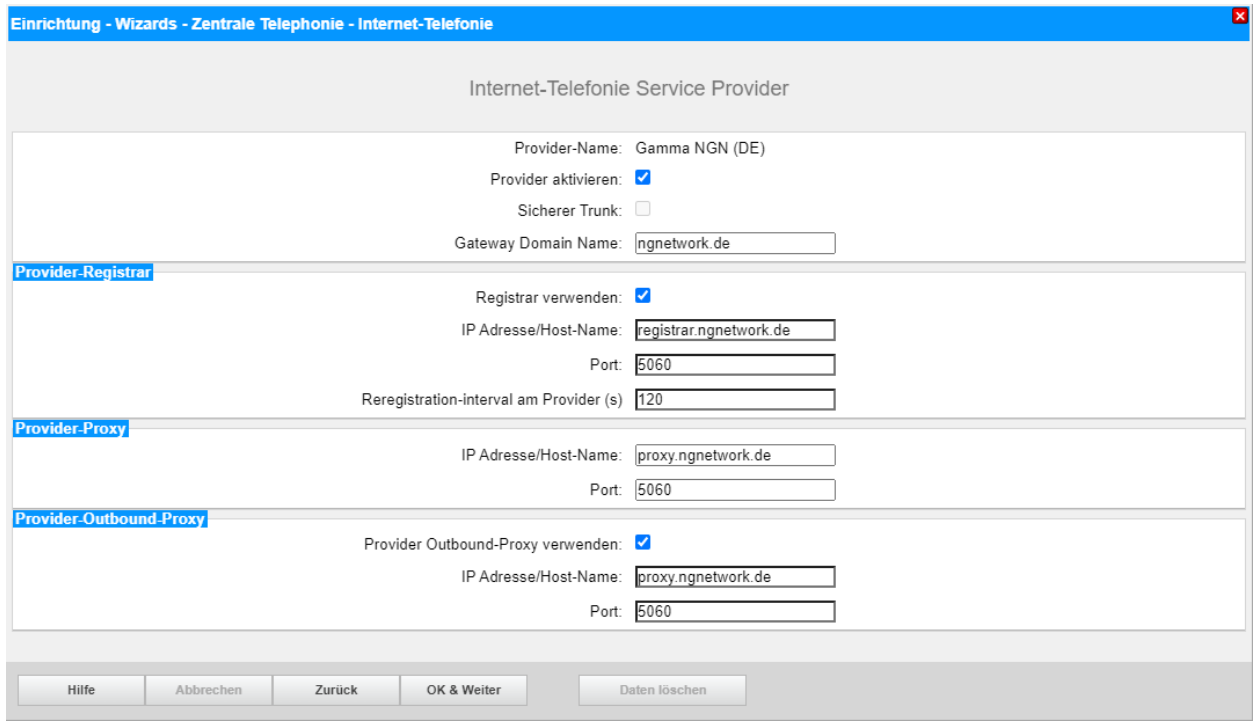

#### **Bild 4**

Klicken Sie auf [OK und Weiter].

### Im folgenden Dialog werden die Zugangsdaten eingegeben.

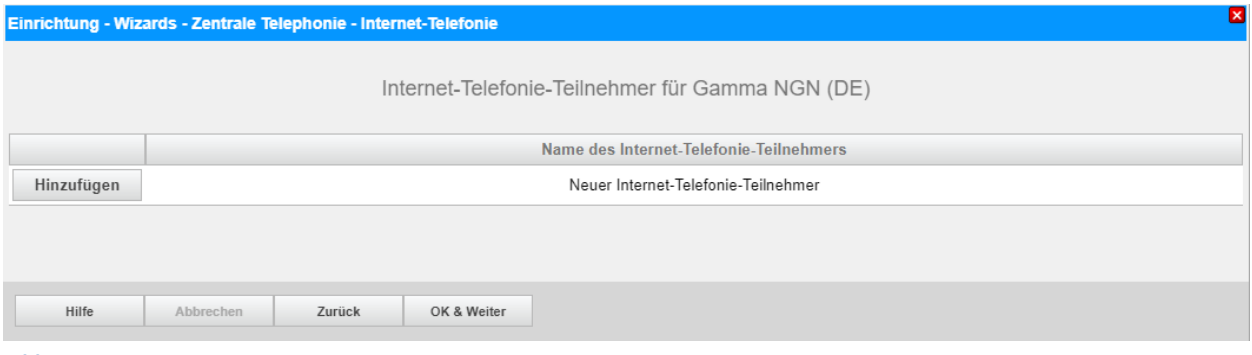

**Bild 5**

Klicken Sie nun auf [Hinzufügen].

Auf dieser Seite werden die von *Gamma Communications GmbH* übermittelten Daten eingegeben.

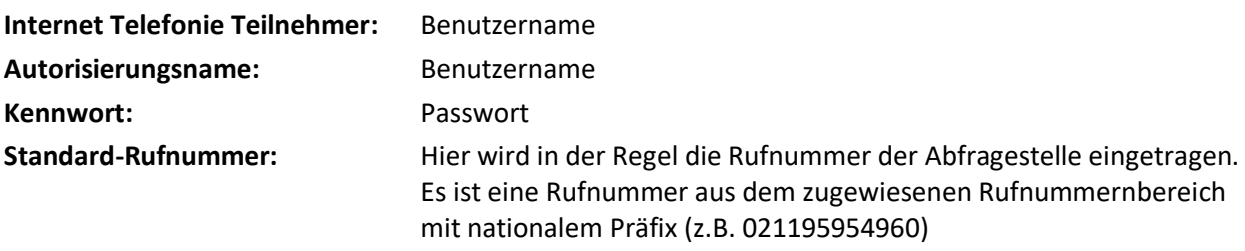

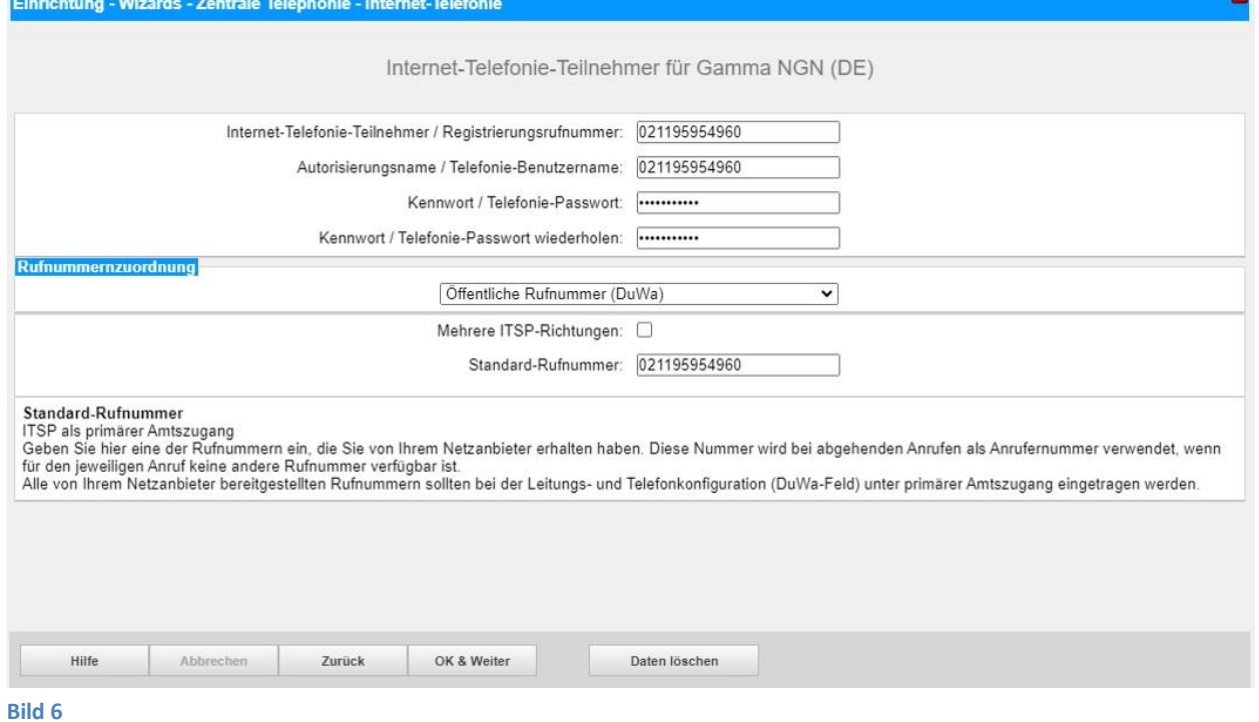

Daten eingeben und danach [OK & Weiter] klicken.

 $\blacksquare$ 

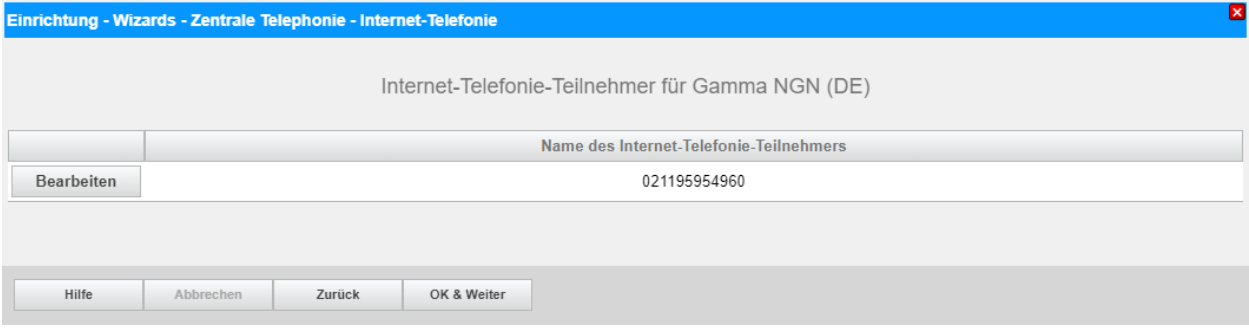

#### **Bild 7**

### Klicken Sie [OK & Weiter]

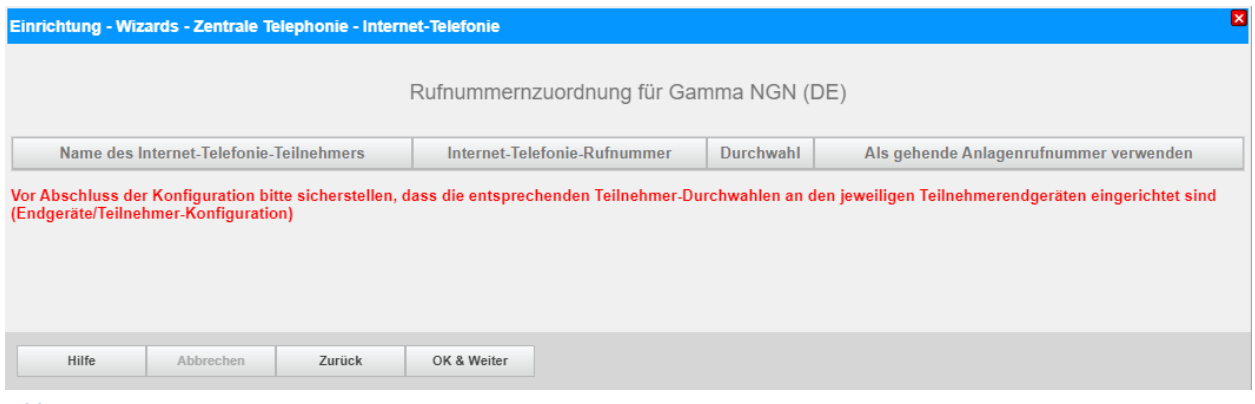

**Bild 8**

### Klicken Sie [OK & Weiter]

### Sie gelangen jetzt wieder auf die Seite in Bild 3.

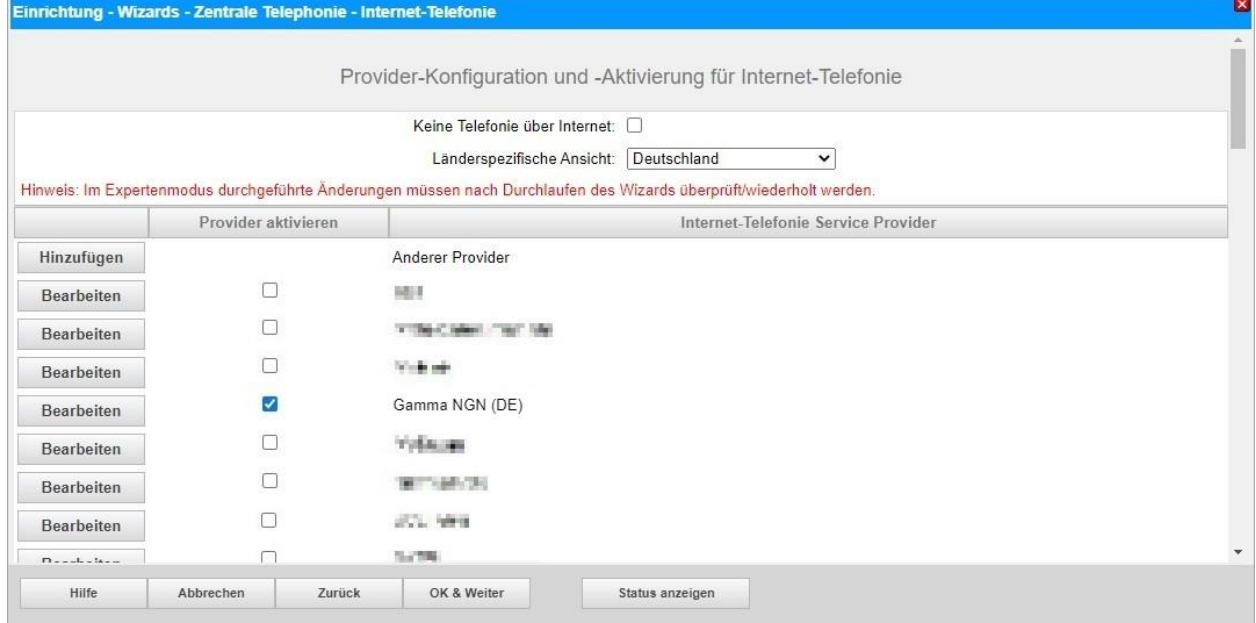

#### **Bild 9**

Klicken Sie [OK & Weiter]

# <span id="page-9-0"></span>**Bandbreite**

Im nächsten Schritt wird die Anzahl der gleichzeitigen Gespräche zum Provider festgelegt. Basierend auf der in der Internet-Konfiguration eingegebenen Bandbreite wird vom System ein Maximalwert vorgeschlagen.

Der Wert ist ggf. an die von *Gamma Communications GmbH* vorgegebene Gesprächsanzahl anzupassen.  $\mathbf{z}$ 

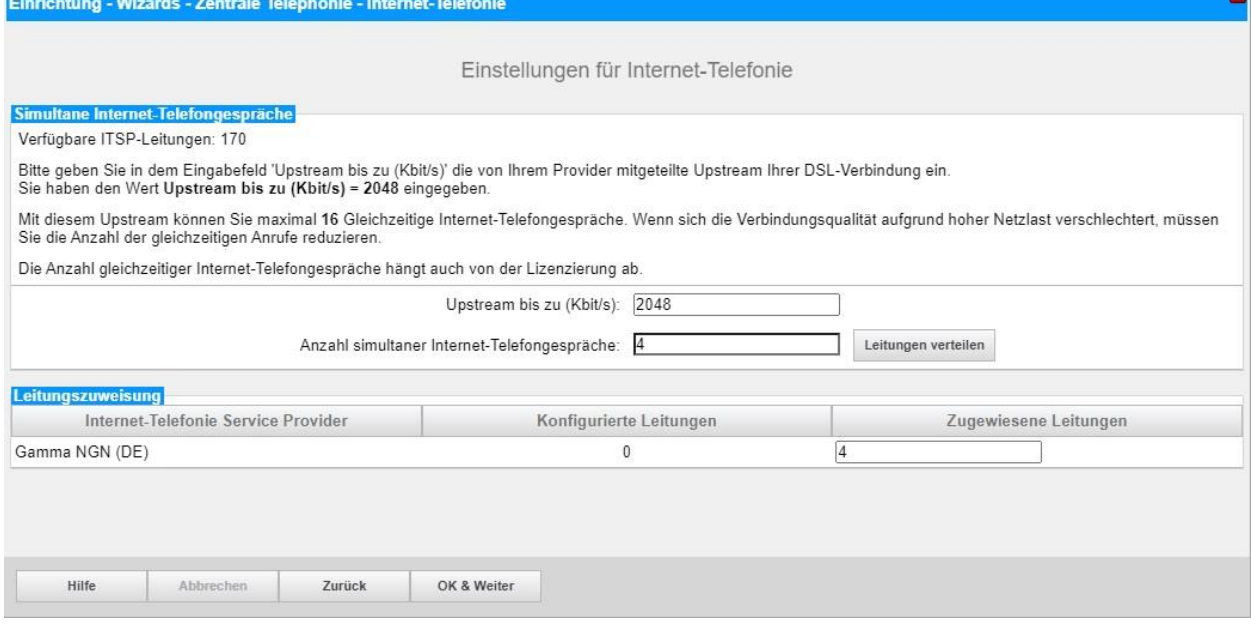

#### **Bild 10**

Klicken Sie [OK & Weiter]

# <span id="page-10-0"></span>**Sonderrufnummern**

Im nächsten Schritt wird das Routing für Sonderrufnummern festgelegt. Wenn Sonderrufnummern nicht über die ITSP-Richtung geroutet werden sollen, ist das entsprechend zu ändern.

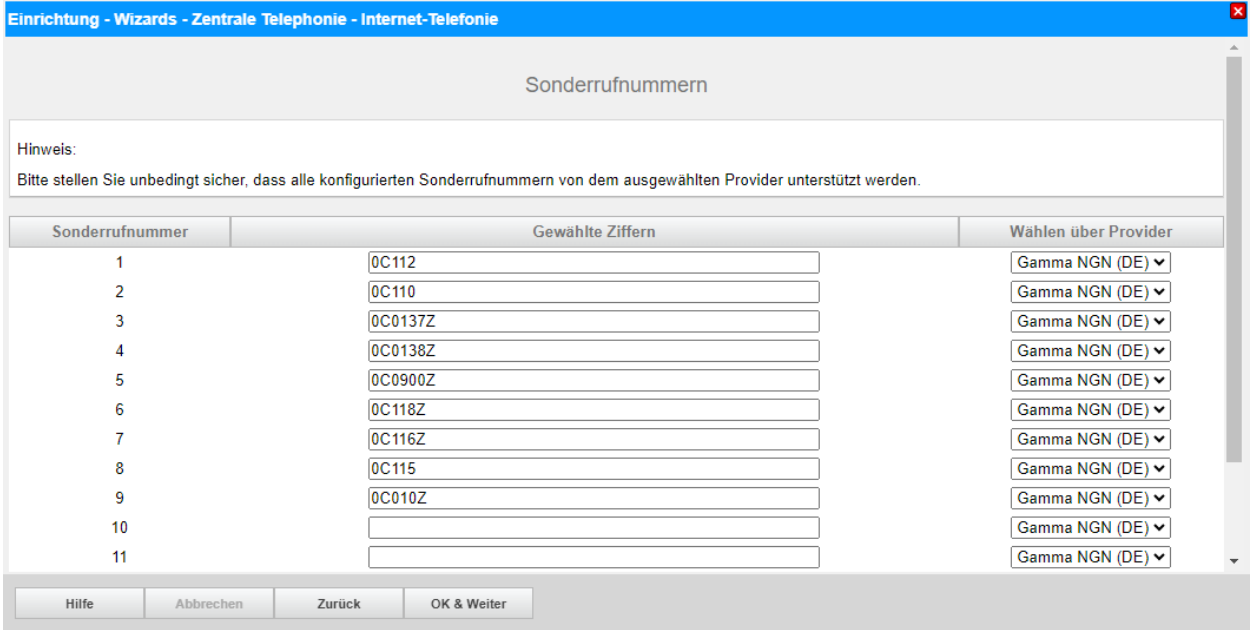

#### **Bild 11**

Klicken Sie [OK & Weiter]

#### Anschließend wird die Statusseite angezeigt:

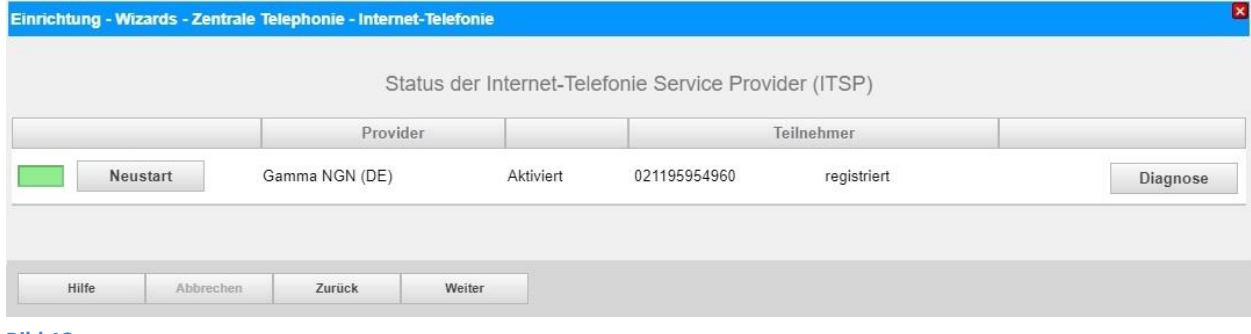

**Bild 12**

Klicken Sie [Weiter]

Auf der folgenden Seite wird die Richtung für die Standardamtsbelegung festgelegt und die Ortsnetzkennzahl abgefragt (notwendig für die Wahl im eigenen Ortsnetz). Die Ortsnetzkennzahl ist ohne Präfix (0) einzugeben.

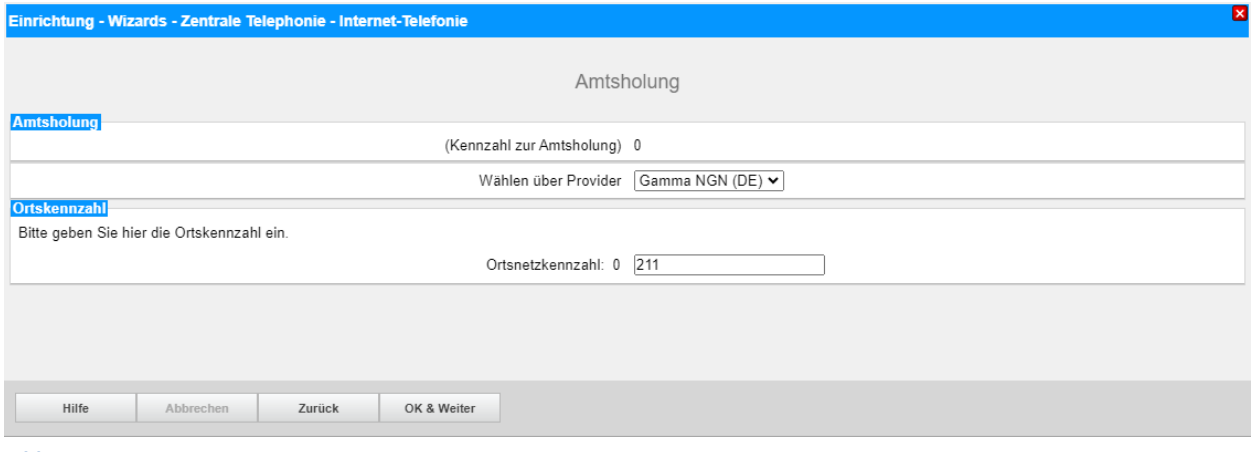

**Bild 13**

#### Klicken Sie [OK & Weiter]

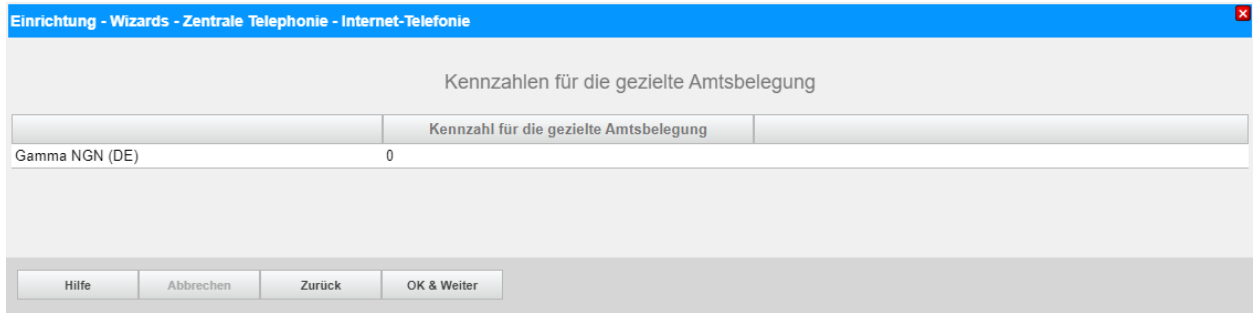

#### **Bild 14**

#### Klicken Sie [OK & Weiter] und

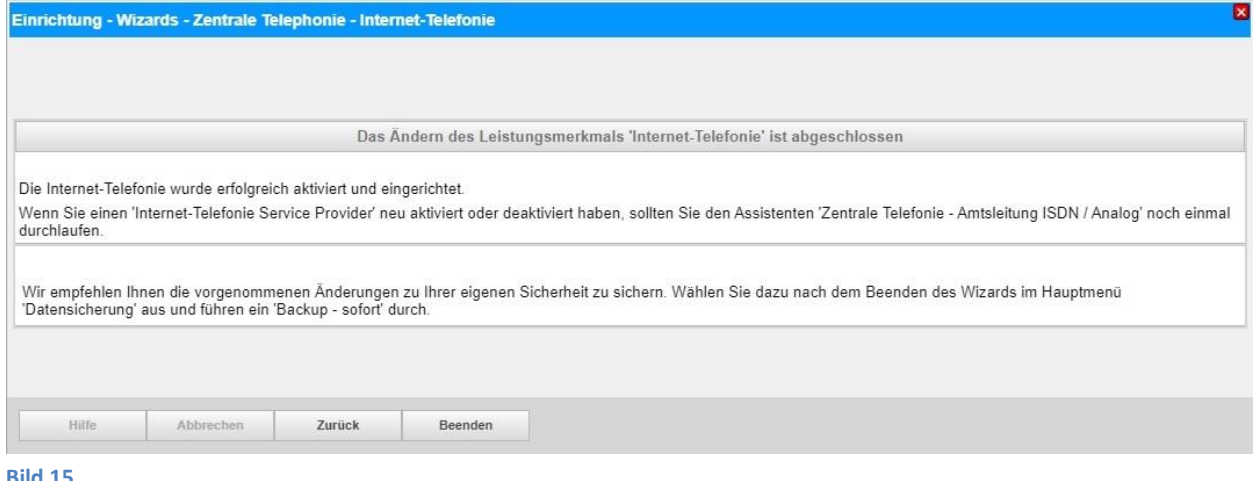

**Bild 15**

anschließend "Beenden"

# <span id="page-12-0"></span>**Konfiguration der Durchwahlnummern**

Im Durchwahlbereich muss die DuWa eingegeben werden (restlicher Teil ohne Landesvorwahl und falls vorkonfiguriert ohne Ortsvorwahl und ohne Anlagenrufnummer).

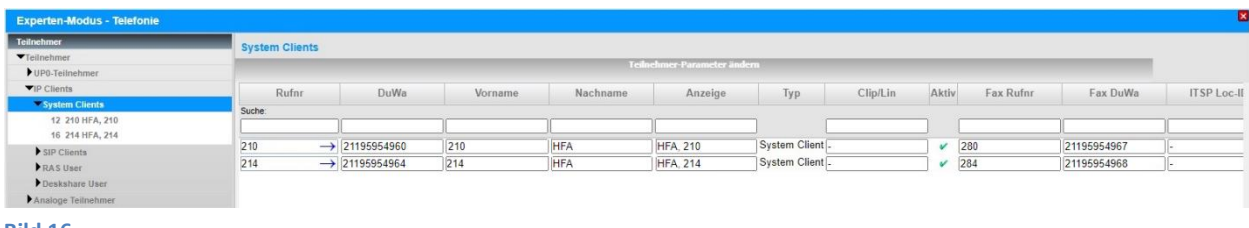

**Bild 16**

# <span id="page-13-0"></span>**Zusätzliche Konfiguration**

### <span id="page-13-1"></span>**Lizenzen**

Weisen Sie den Amtsleitungen entsprechende Lizenzen zu:

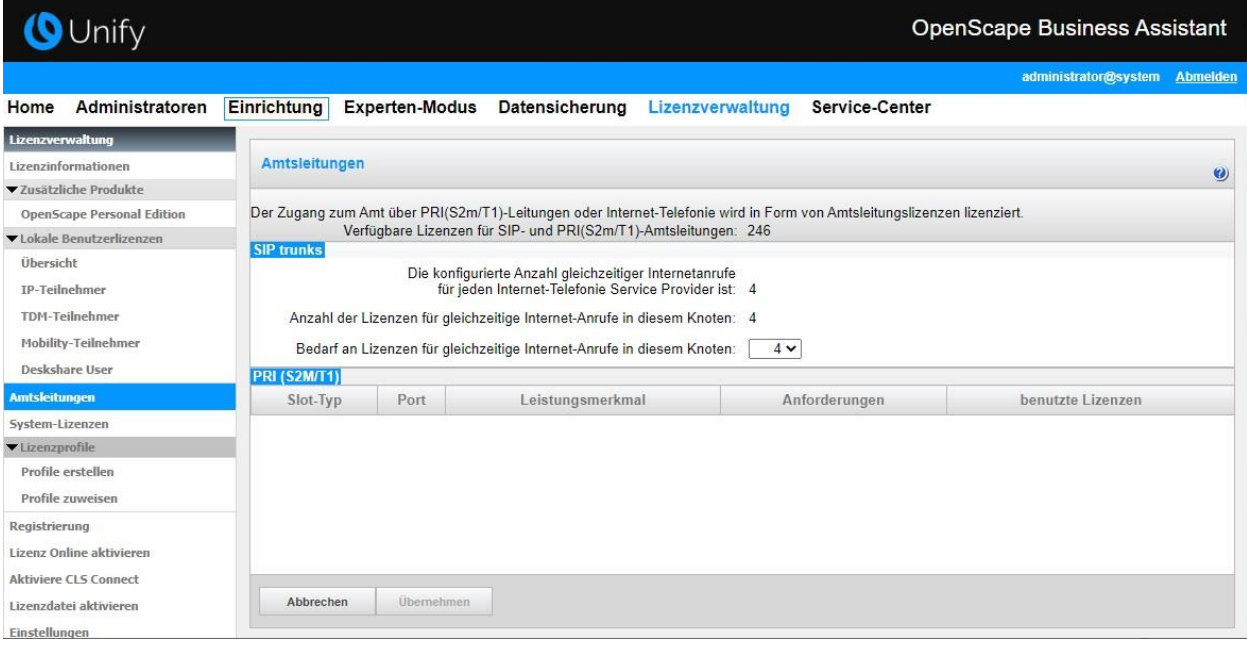

**Bild 17**

# <span id="page-13-2"></span>**Notrufe**

Notrufe werden basierend auf der Nummer des anrufenden Teilnehmers (FROM Header) weitergeleitet und sind für die hinterlegte Adresse aktiviert (Standortadresse im Auftragsformular). Nur wenn Name und Adresse zum Zeitpunkt des Absetzens eines Notrufes korrekt sind, kann eine einwandfreie Notruf-Funktionalität, insbesondere die Erreichbarkeit der nächstgelegenen Feuerwehr- oder Polizeidienststelle, gewährleistet werden. Eine Nutzung von Rufnummern an einem anderen Ort (nomadische Nutzung) ist seitens der *Gamma Communications GmbH* grundsätzlich untersagt, es gelten die Bestimmungen der Bundesnetzagentur.

<span id="page-13-3"></span>Notrufnummern dürfen nicht mit Vorwahl gewählt werden.

# **Erforderliche Konfiguration im Experten-Modus**

Es sind keine zusätzlichen Konfigurationen im Experten-Modus erforderlich.

# <span id="page-14-0"></span>**Anhang**

### <span id="page-14-1"></span>**Profil erzeugen**

Solange das Profil *Gamma NGN (DE)* noch nicht verfügbar ist, erstellen Sie bitte zunächst wie folgt ein privates Profil mit dem Namen *G-NGN*.

Dazu öffnen Sie den Wizard für "Zentrale Telefonie – Internet Telefonie" wie in **Bild 1** und **Bild 2** beschrieben und wechseln zu:

Provider-Konfiguration und -Aktivierung für Internet-Telefonie

Keine Telefonie über Internet: → deaktivieren

Länderspezifische Ansicht: *Deutschland* und *Anderer Provider* hinzufügen.

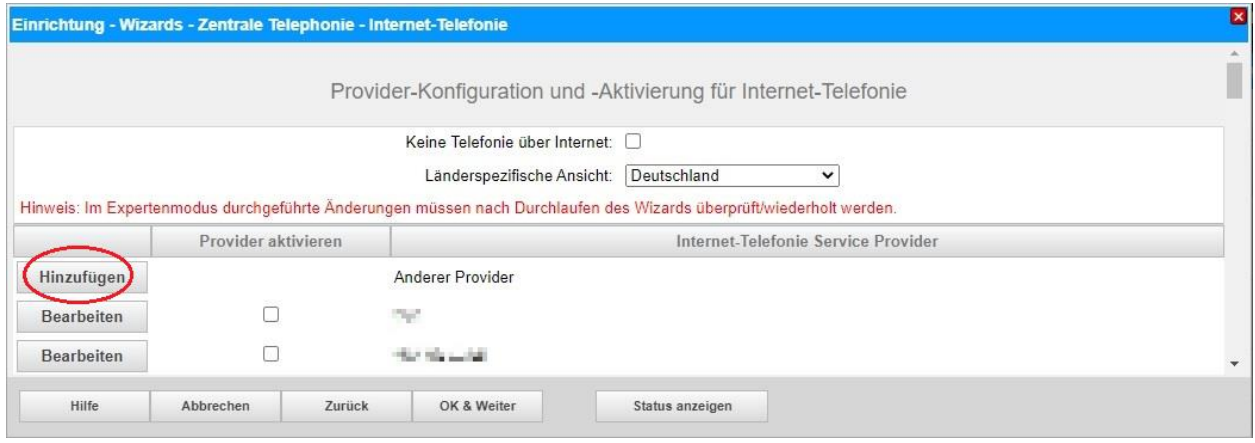

Klicken Sie auf [Hinzufügen].

Verwenden Sie das *Standard-Template* und konfigurieren Sie den Basis Zugang wie folgt (vgl. **Bild 4**):

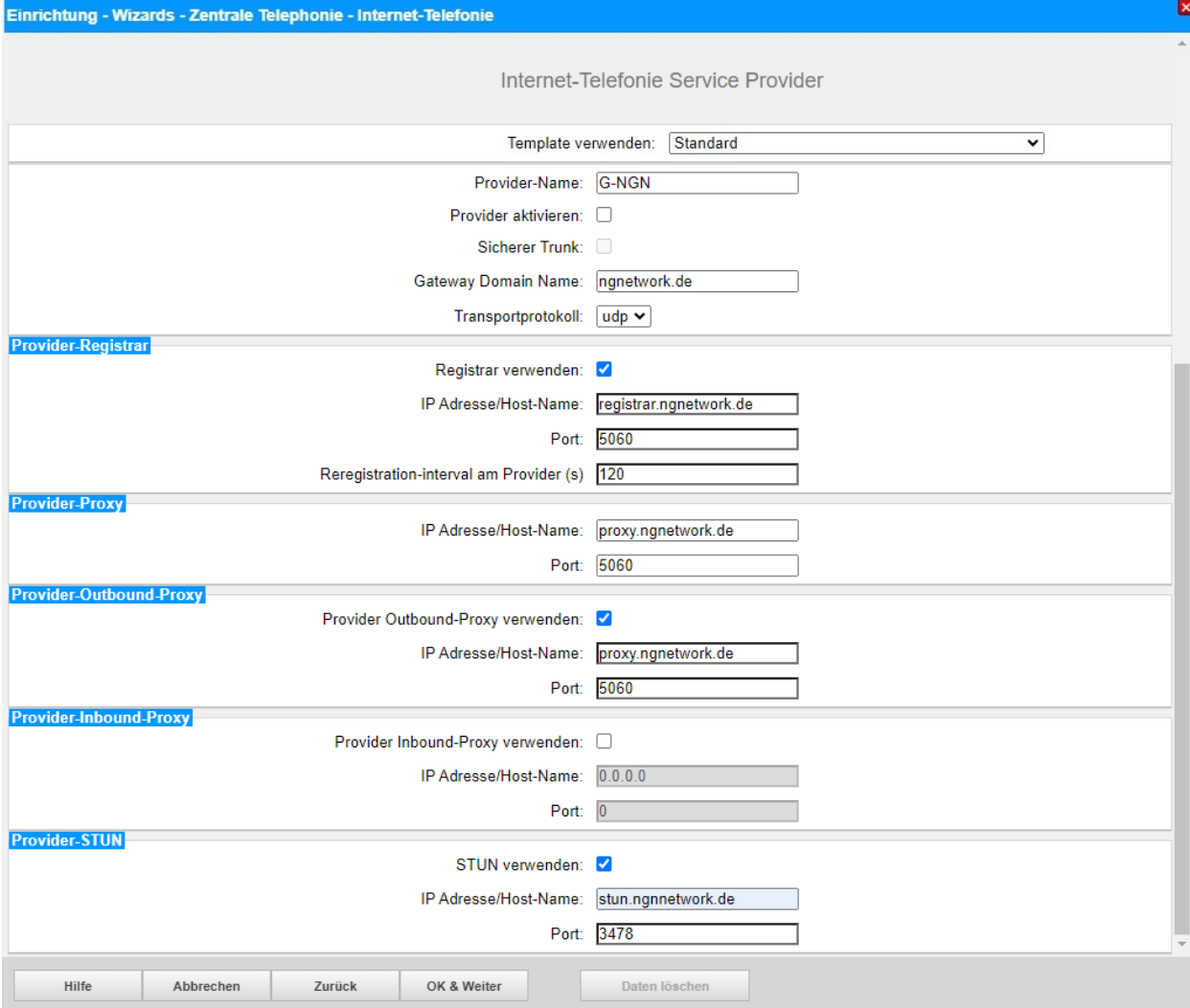

Klicken Sie auf [OK und Weiter/Next].

Im folgenden Dialog werden die Zugangsdaten eingegeben, wie in den Anweisungen ab **Bild 5** beschrieben.

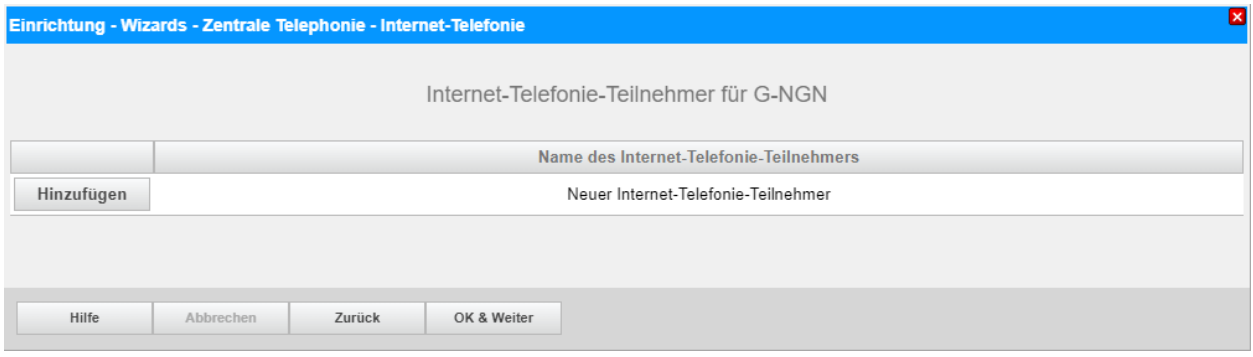

# <span id="page-16-0"></span>**Erweiterte SIP Provider Daten**

Um die Kompatibilität mit dem *Gamma NGN (DE)* SIP-Trunk sicherzustellen, **müssen** folgende Einstellungen im Experten-Modus → Sprachgateway → Internet-Telefonie Service Provider → *G-NGN* für die erweiterten SIP-Provider Daten vorgenommen werden:

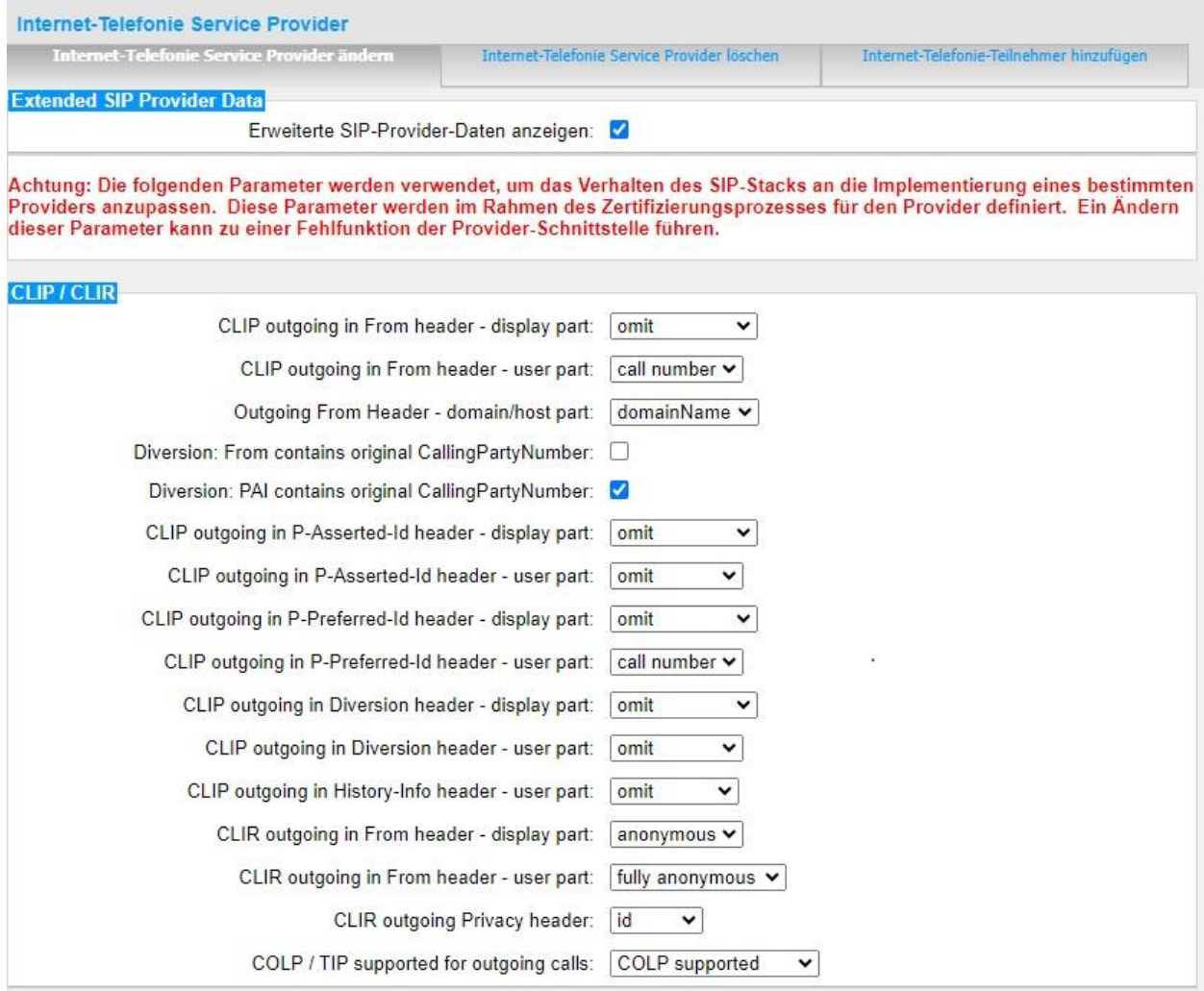

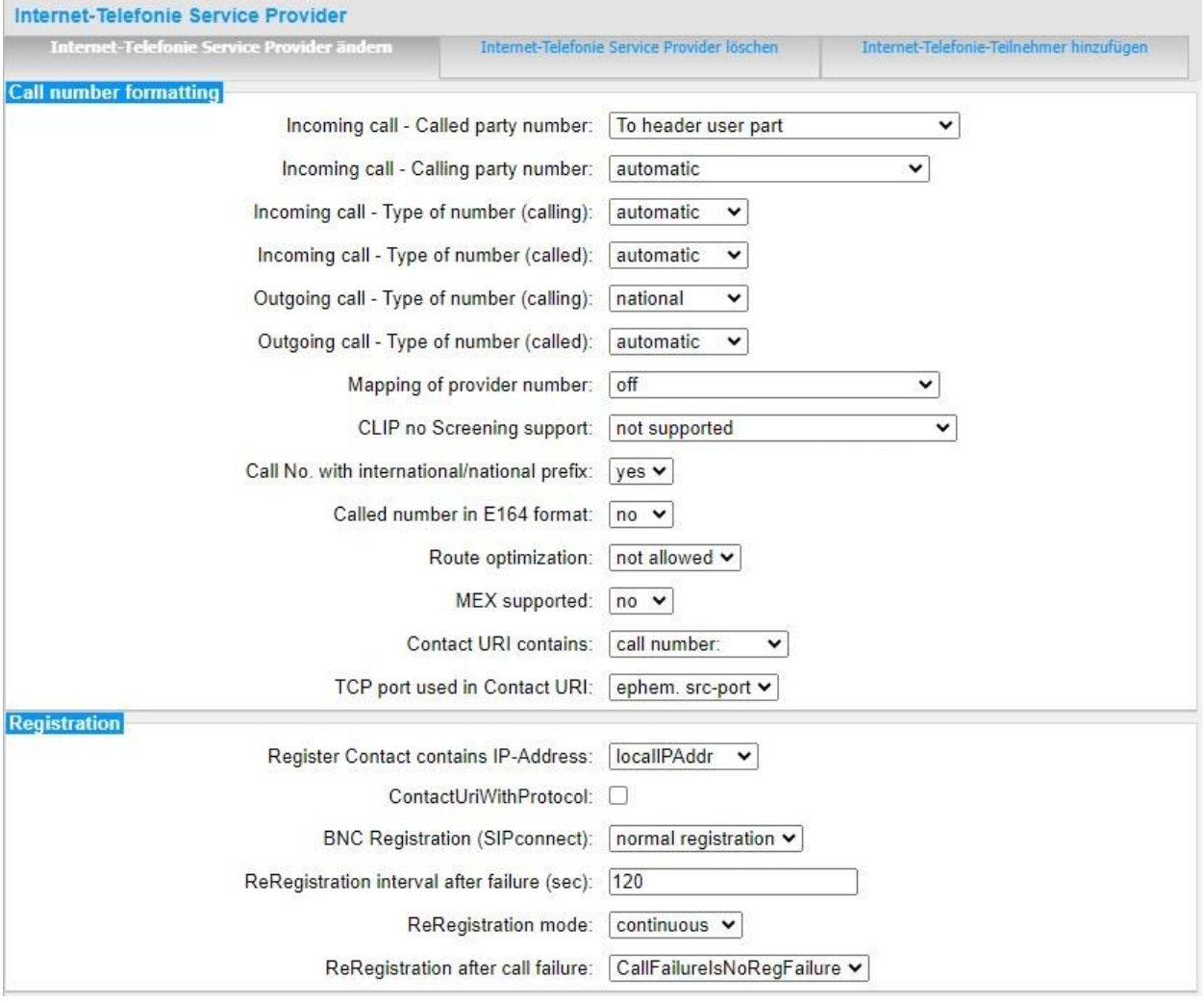

 $\overline{1}$ 

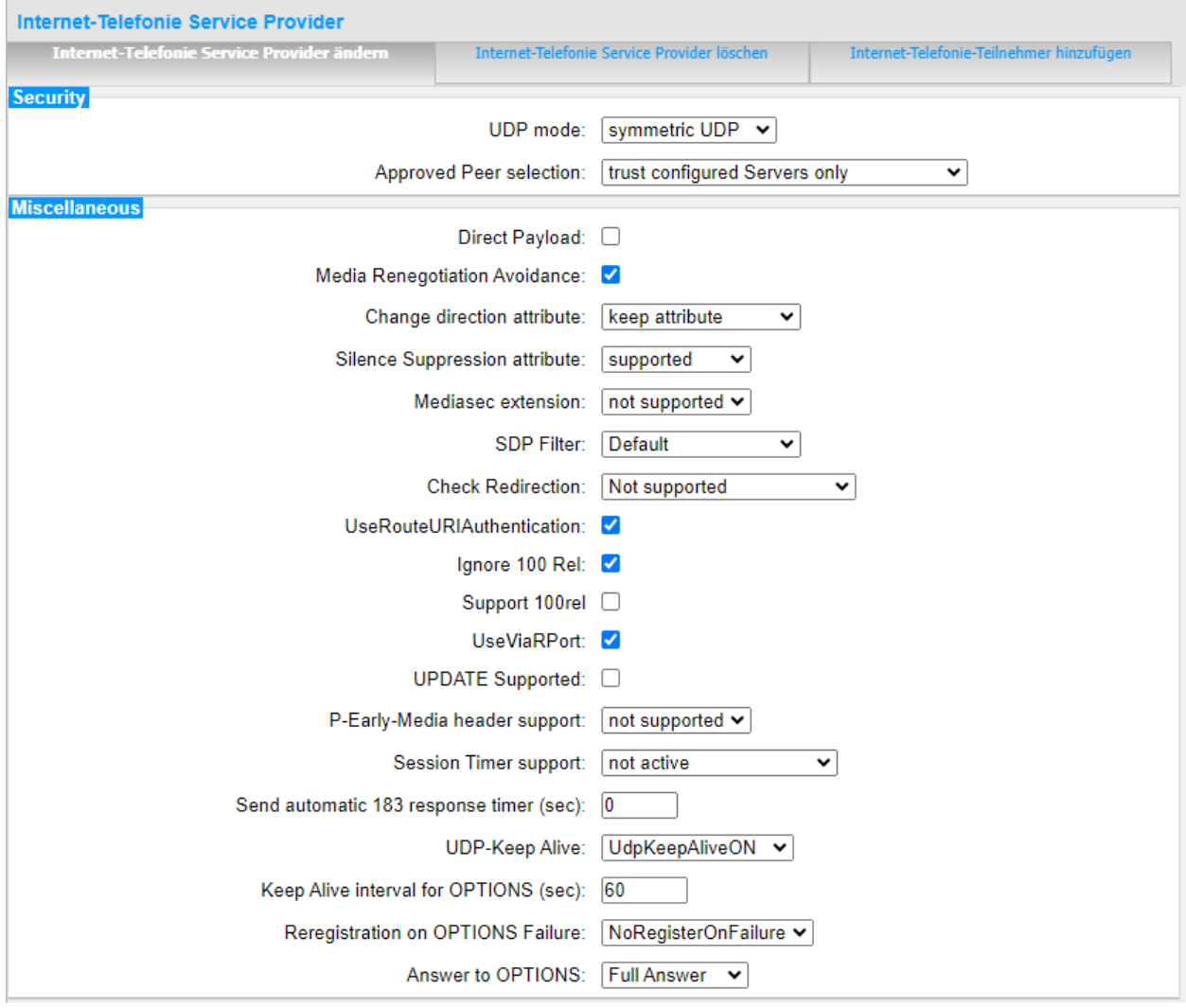

Klicken Sie auf [Übernehmen] und starten Sie den ITSP erneut [ITSP neu starten].

Danach schließen Sie bitte das Fenster und durchlaufen erneut den ITSP Wizard für *G-NGN* (**Bild 3**).

# <span id="page-19-0"></span>**Einstellungen der Richtungsparameter**

Öffnen Sie Experten Modus → Telefonie → Leitungen/Vernetzung → Richtung *G-NGN* und stellen folgende Richtungsparameter ein:

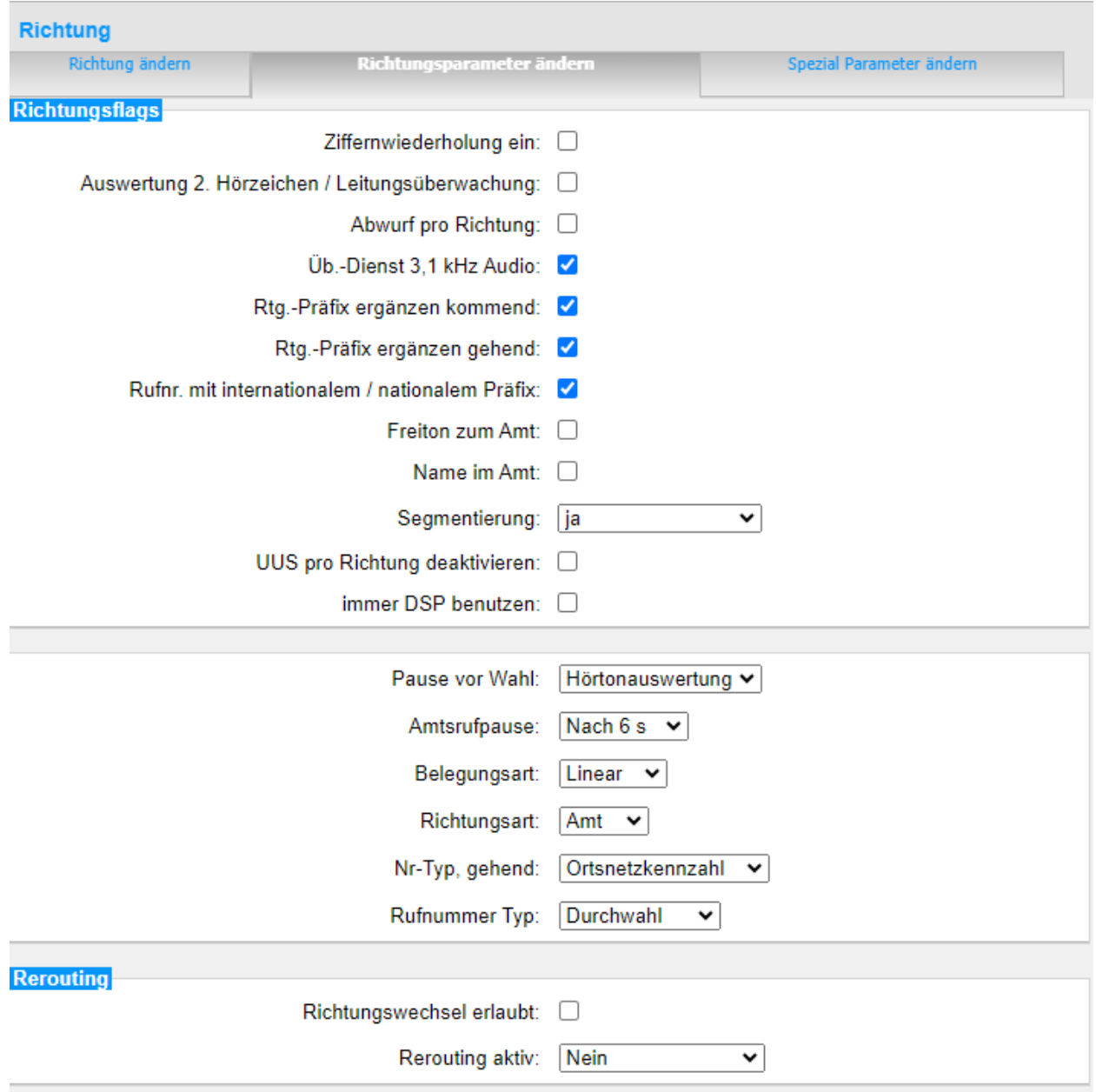